# Accept the Connection Invitation in Script Mode for Zendesk

Last Modified on 12/08/2022 6:56 am EST

To accept the Connection invitation you need an Invitation Code. The Invitation Code includes pre-populated Connection details such as Connection name, instance short names, and Destination instance URL. You are only required to finish the configuration by accepting the invitation..

## Accept the Connection Invitation in Script Mode from Zendesk

1. Navigate to the **Connections** tab in the Exalate console.

To navigate to the **Connections** tab:

Click **Exalate** in the list of apps.

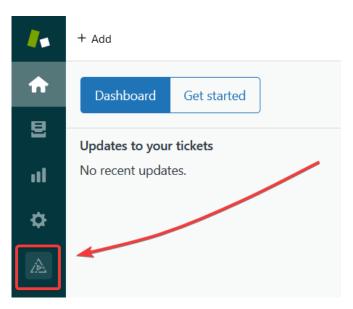

#### Click Connections.

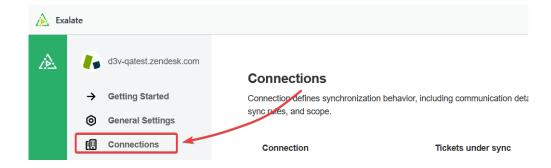

#### 2. Click Accept invitation.

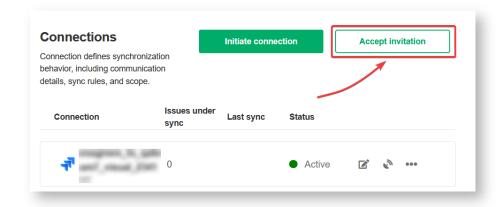

#### 3. Paste the invitation code.

Paste the invitation code that you received from the other side.

#### And click Next.

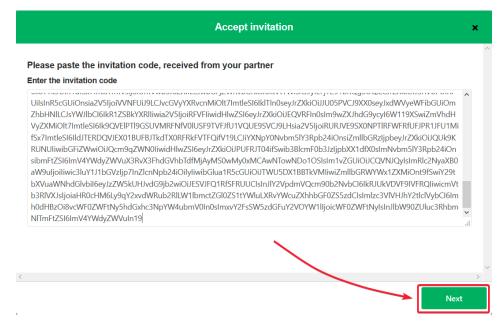

Congratulations! The connection is set up.

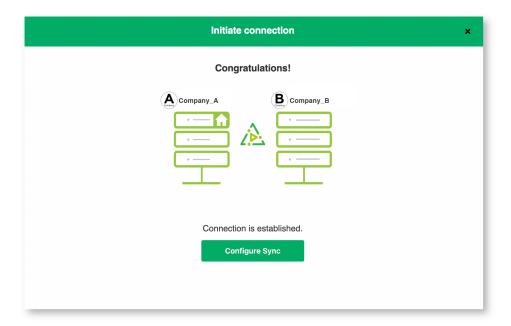

### What's Next?

After accepting the connection invitation proceed to configure the connection. Remember, with Exalate you need to set up the configuration for both integrating sides independently, depending on your integration requirements.

#### ON-THIS PAGE

About Us Accept the Connection Invitation in Script Mode from Release History Zendesk Glossary

#### MACHI ARTES EN CONTROL

Security

**Pricing and Licensing** 

Resources

Academy 🗗

Blog 🗷

YouTube Channel 🗹

Ebooks 🗹

Still need help?

Join our Community 🖸

Visit our Service Desk 🖸

Find a Partner 🗷